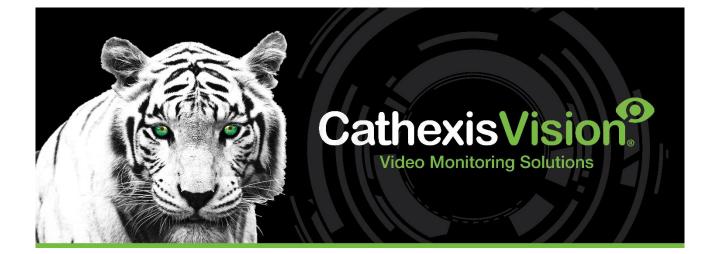

# Nedap AEOS Access Control Integration App-note

22 February 2024

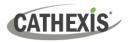

# Contents

| 1. Introduction                                                                                                    |                                                                                                    |
|----------------------------------------------------------------------------------------------------|----------------------------------------------------------------------------------------------------|
| 1.1 Requirements                                                                                                    |                                                                                                    |
| 1.1.1 General Requirements                                                                                                    | 4                                                                                                    |
| 1.1.2 License Requirements                                                                                                    | 4                                                                                                    |
| 1.2 Specifications                                                                                                    | 5                                                                                                    |
| 1.3 Integration Components                                                                                                    | 5                                                                                                    |
| 1.4 Features and Abilities                                                                                                    | 5                                                                                                    |
| 1.4.1 Device Objects                                                                                                    | 5                                                                                                    |
| 1.4.2 Device Events                                                                                                    | 6                                                                                                    |
| 1.4.3 Metadatabase                                                                                                    | 7                                                                                                    |
| 2. Device Addition and Configuration                                                                                                    |                                                                                                    |
| 2.1 Nedap Setup                                                                                                    |                                                                                                    |
| 2.2 Add a New Device in CathexisVision                                                                                                    |                                                                                                    |
| 2.2.1 The Integration Panel                                                                                                    | 8                                                                                                    |
| 2.2.2 Device Addition                                                                                                    | 9                                                                                                    |
| 3. Configuration Section (Tabs)                                                                                                    | 10                                                                                                    |
| 3.1 Object Configuration Tab                                                                                                    | 10                                                                                                    |
| 3.1.1 Object Configuration Buttons                                                                                                    | 10                                                                                                    |
| S.I.I Object comparation buttons                                                                                                    | 10                                                                                                    |
| 3.1.2 Object Configuration Right-click Options                                                                                                    |                                                                                                    |
|                                                                                                    | 10                                                                                                    |
| 3.1.2 Object Configuration Right-click Options                                                                                                    | 10<br>11                                                                                                    |
| 3.1.2 Object Configuration Right-click Options                                                                                                    |                                                                                                    |
| <ul> <li>3.1.2 Object Configuration Right-click Options</li> <li>3.1.3 Edit Object</li> <li>3.1.4 Configure Overlays</li> </ul>                                                                                                    |                                                                                                    |
| <ul> <li>3.1.2 Object Configuration Right-click Options</li></ul>                                                                                                    | 10<br>11<br>12<br>13<br>14                                                                                                    |
| <ul> <li>3.1.2 Object Configuration Right-click Options</li> <li>3.1.3 Edit Object</li> <li>3.1.4 Configure Overlays</li> <li>3.2 Objects Properties Tab</li> <li>3.2.1 Controlling Commands on Device Objects</li> </ul>                                                                                                    |                                                                                                    |
| <ul> <li>3.1.2 Object Configuration Right-click Options</li> <li>3.1.3 Edit Object</li> <li>3.1.4 Configure Overlays</li> <li>3.2 Objects Properties Tab</li> <li>3.2.1 Controlling Commands on Device Objects</li> <li>3.3 Device Events Tab</li> </ul>                                                                                                    | 10<br>11<br>12<br>13<br>14<br>14<br>14                                                                                                    |
| <ul> <li>3.1.2 Object Configuration Right-click Options</li> <li>3.1.3 Edit Object</li> <li>3.1.4 Configure Overlays</li> <li>3.2 Objects Properties Tab</li> <li>3.2.1 Controlling Commands on Device Objects</li> <li>3.3 Device Events Tab</li> <li>3.4 Object Groups Tab</li> </ul>                                                                                                    | 10<br>11<br>12<br>13<br>13<br>14<br>14<br>14<br>14<br>15                                                                                                    |
| <ul> <li>3.1.2 Object Configuration Right-click Options</li> <li>3.1.3 Edit Object</li> <li>3.1.4 Configure Overlays</li> <li>3.2 Objects Properties Tab</li> <li>3.2.1 Controlling Commands on Device Objects</li> <li>3.3 Device Events Tab</li> <li>3.4 Object Groups Tab</li> <li>3.4.1 Create a Group</li> </ul>                                                                                                    | 10<br>11<br>12<br>13<br>13<br>14<br>14<br>14<br>14<br>14<br>15<br>15                                                                                                    |
| <ul> <li>3.1.2 Object Configuration Right-click Options</li> <li>3.1.3 Edit Object</li> <li>3.1.4 Configure Overlays</li> <li>3.2 Objects Properties Tab</li> <li>3.2.1 Controlling Commands on Device Objects</li> <li>3.3 Device Events Tab</li> <li>3.4 Object Groups Tab</li> <li>3.4.1 Create a Group</li> <li>3.4.2 Add or Remove Objects</li> </ul>                                                                                                    | 10<br>11<br>12<br>13<br>13<br>14<br>14<br>14<br>14<br>14<br>15<br>15<br>15<br>16                                                                                                   |
| <ul> <li>3.1.2 Object Configuration Right-click Options</li> <li>3.1.3 Edit Object</li> <li>3.1.4 Configure Overlays</li> <li>3.2 Objects Properties Tab</li> <li>3.2.1 Controlling Commands on Device Objects</li> <li>3.3 Device Events Tab</li> <li>3.4 Object Groups Tab</li> <li>3.4.1 Create a Group</li> <li>3.4.2 Add or Remove Objects</li> <li>3.5 General Tab</li> </ul>                                                                                                    | 10<br>11<br>12<br>13<br>13<br>14<br>14<br>14<br>14<br>14<br>15<br>15<br>15<br>16<br>16                                                                                             |
| <ul> <li>3.1.2 Object Configuration Right-click Options</li> <li>3.1.3 Edit Object</li> <li>3.1.4 Configure Overlays</li> <li>3.2 Objects Properties Tab</li> <li>3.2.1 Controlling Commands on Device Objects</li> <li>3.3 Device Events Tab</li> <li>3.4 Object Groups Tab</li> <li>3.4.1 Create a Group</li> <li>3.4.2 Add or Remove Objects</li> <li>3.5 General Tab</li> <li>3.5.1 Select an Integration Database</li> </ul>                                                                                                    | 10<br>11<br>12<br>13<br>13<br>14<br>14<br>14<br>14<br>14<br>15<br>15<br>15<br>15<br>16<br>16<br>16<br>16                                                                           |
| <ul> <li>3.1.2 Object Configuration Right-click Options</li> <li>3.1.3 Edit Object</li> <li>3.1.4 Configure Overlays</li> <li>3.2 Objects Properties Tab</li> <li>3.2.1 Controlling Commands on Device Objects</li> <li>3.3 Device Events Tab</li> <li>3.4 Object Groups Tab</li> <li>3.4.1 Create a Group</li> <li>3.4.2 Add or Remove Objects</li> <li>3.5 General Tab</li> <li>3.5.1 Select an Integration Database</li> <li>3.5.2 Configure a New Database</li> </ul>                                                                                                    | 10<br>11<br>12<br>13<br>13<br>14<br>14<br>14<br>14<br>14<br>15<br>15<br>15<br>15<br>16<br>16<br>16<br>16<br>16<br>19                                                               |
| <ul> <li>3.1.2 Object Configuration Right-click Options</li> <li>3.1.3 Edit Object</li> <li>3.1.4 Configure Overlays</li> <li>3.2 Objects Properties Tab</li> <li>3.2.1 Controlling Commands on Device Objects</li> <li>3.3 Device Events Tab</li> <li>3.4 Object Groups Tab</li> <li>3.4.1 Create a Group</li> <li>3.4.2 Add or Remove Objects</li> <li>3.5 General Tab</li> <li>3.5.1 Select an Integration Database</li> <li>3.5.2 Configure a New Database</li> <li>4. Camera Table Overlay Setup</li> </ul>                                                                          | 10<br>11<br>12<br>13<br>13<br>14<br>14<br>14<br>14<br>14<br>15<br>15<br>15<br>16<br>16<br>16<br>16<br>19<br>19                                                                     |
| <ul> <li>3.1.2 Object Configuration Right-click Options</li> <li>3.1.3 Edit Object</li> <li>3.1.4 Configure Overlays</li> <li>3.2 Objects Properties Tab</li> <li>3.2.1 Controlling Commands on Device Objects</li> <li>3.3 Device Events Tab</li> <li>3.4 Object Groups Tab</li> <li>3.4.1 Create a Group</li> <li>3.4.2 Add or Remove Objects</li> <li>3.5 General Tab</li> <li>3.5.1 Select an Integration Database</li> <li>3.5.2 Configure a New Database</li> <li>4. Camera Table Overlay Setup</li> <li>4.1 Video Feed Options Panel</li> </ul>                                    | 10         11         12         13         14         14         14         14         14         15         15         16         16         19         19         19         19 |
| <ul> <li>3.1.2 Object Configuration Right-click Options</li> <li>3.1.3 Edit Object</li> <li>3.1.4 Configure Overlays</li> <li>3.2 Objects Properties Tab</li> <li>3.2.1 Controlling Commands on Device Objects</li> <li>3.3 Device Events Tab</li> <li>3.4 Object Groups Tab</li> <li>3.4.1 Create a Group</li> <li>3.4.2 Add or Remove Objects</li> <li>3.5 General Tab</li> <li>3.5.1 Select an Integration Database</li> <li>3.5.2 Configure a New Database</li> <li>4. Camera Table Overlay Setup</li> <li>4.1 Video Feed Options Panel</li> <li>4.1.1 Select the Overlay.</li> </ul> | 10<br>11<br>12<br>13<br>14<br>14<br>14<br>14<br>14<br>15<br>15<br>15<br>16<br>16<br>16<br>16<br>16<br>16<br>19<br>19<br>19<br>19<br>19<br>20                                       |

# CATHEXIS

| 5.2 Database Interface                          |
|-------------------------------------------------|
| 5.2.1 Generate and Export Metadatabase Reports  |
| 5.2.2 Scheduled Metadatabase Reports            |
| 5.2.3 Metadata                                  |
| 5.2.4 Viewing an Entry's Associated Recording25 |
| 6. Events                                       |
| 6.1 Event Window                                |
| 6.2 Creating an Event                           |
| 6.3 General Tab                                 |
| 6.4 Triggers Tab                                |
| 6.4.1 Set the Device as the Trigger             |
| 6.4.2 While/When and Any/All                    |
| 6.4.3 Trigger Types (Trigger Using)             |
| 6.4.4 Define the Trigger (Any Device Event)     |
| 6.4.5 New Object Property Trigger               |
| 6.5 Actions Tab                                 |
| 6.5.1 Adding an Action                          |
| 6.6 Resources Tab                               |
| 7. Maps                                         |
| 7.1 Add the Nedap Device as a Resource          |
| 7.1.1 Add the Device in the Resource Panel      |
| 7.2 Configure Map Editor                        |
| 7.2.1 Add the Device in Map Editor              |
| 7.2.2 Adding Device Objects                     |
| 7.2.3 Add a Polygon                             |
| 7.2.4 Adding and Editing Device Actions         |
| 7.3 Save Map 42                                 |
| 7.4 Load Map Onto CathexisVision 42             |
| 8. Conclusion                                   |

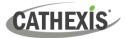

# **1. Introduction**

This document details the integration of the Nedap AEOS Device with CathexisVision software. Nedap AEOS is an access control system that connects physical door locks, readers and additional devices to enhance the flow of people through locations and resources. The system is capable of logging who accessed where and when, and through this integration provides valuable data to CathexisVision to help track how buildings and sites are being used with the associated video footage. Functionally, this integration entails triggering of standard CathexisVision Events, based on the triggers from the Nedap AEOS server.

There is a General Integration section in the main *CathexisVision Setup Manual*. It contains information about creating an integration database, as well as a general introduction to the Integration Panel. **Read over this section.** 

**Note**: For information regarding the regular operation of a Nedap device, please consult the relevant manufacturer's documentation.

# **1.1 Requirements**

- CathexisVision communicates with the Nedap AEOS device via TCP using an IP address. This connects to the server which in turn connects to the device.
- This integration only runs on Windows units.
- This integration currently only supports 'Standard door' and '2Readers' as access points. If other access points are required, please send a request to <a href="mailto:support@cathexisvideo.com">support@cathexisvideo.com</a>.

#### **1.1.1 General Requirements**

- CathexisVision 2022.1 and later.
- Windows 10-Pro; Windows Server 2008 R2 and later.
- Minimum 4GB of RAM required.
- Cathexis NVR 64-bit version supported.

#### **1.1.2 License Requirements**

| License     | Name                           | Description                                                                                                    |
|-------------|--------------------------------|----------------------------------------------------------------------------------------------------|
| CNDP – 2000 | Nedap Access<br>Control Device | This license is the "base" license to integrate with an access control system. It is applied to the server to which the access control device is connected. It will allow for the connection of a single Nedap access control system. |
| CNDP - 1001 | Nedap Access<br>Control Door   | These licenses apply to the doors, or readers, in an access control system. The <b>CNDP-1001</b> will license a single door/reader, and may be added on a door-by-door basis.                                                         |
| CNDP – 3000 | Nedap Access<br>Control Bundle | This license includes the <b>CNDP-2000</b> Nedap device license, and also provides support for unlimited <b>CNDP-1001</b> door licenses.                                                                                              |

Note: In this integration, individual devices will require a license for each device.

# **1.2 Specifications**

This integration was tested on:

| Third-party software name          | AEOS – compatible with the API socket interface |
|------------------------------------|-------------------------------------------------|
| Third-party software version       | Version: 2021.1.1                               |
| Third party API license/s required | No                                              |

# **1.3 Integration Components**

All CathexisVision integrations have two component levels: **Device** and **Object**.

Device The device is CathexisVision software's interface, which handles all the interaction between CathexisVision and the integrated hardware. When an integration is added to the CathexisVision system, a device is added. The messages received from the device are called Device Events.

Objects are the individual pieces of hardware that comprise the integration. There may be **Objects** multiple "object types" under the objects group. For example, the main controller and door nodes of an access control system are both objects. They are different types of objects.

# **1.4 Features and Abilities**

#### **1.4.1 Device Objects**

Device objects populate automatically once communication is established. As the panel supports many expansion modules, the objects displayed in CathexisVision will vary depending on the objects that are configured on the panel.

| Object Type              | Abilities                                                                                                    |
|--------------------------|----------------------------------------------------------------------------------------------------|
| General                  | <ul> <li>This integration has Door, System, and Communication<br/>Channel objects.</li> <li>Objects are automatically created as soon as communication<br/>between the CathexisVision unit and device is established.</li> <li>Door objects can be commanded as an action of a<br/>CathexisVision system event.</li> <li>Door objects support overlays.</li> <li>Objects may be linked to cameras to associate device events<br/>with video footage.</li> </ul> |
| Object<br>Door propertie | <ul> <li>IDs.</li> <li>Name.</li> <li>Controller name.</li> <li>Type.</li> <li>Input state.</li> <li>Lock.</li> <li>Unlock.</li> </ul>                                                                                                    |

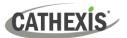

|                          |                      | <ul> <li>Emergency unlock.</li> <li>Door open.</li> <li>Alarm.</li> <li>Open too long.</li> <li>Licensed.</li> </ul>                                                                                                    |
|--------------------------|----------------------|----------------------------------------------------------------------------------------------------|
|                          | Command              | <ul> <li>Lock.</li> <li>Unlock.</li> <li>Normalise</li> <li>Provide Access.</li> </ul>                                                                                                    |
|                          | Overlays             | <ul> <li>The Door object supports overlays in the camera feed.</li> <li>Overlays display time.</li> <li>Overlay location, text size, text colour, and background colour are configurable.</li> <li>Overlays displays the Device name and the Device event.</li> </ul> |
| System                   | Object<br>Properties | <ul> <li>IDs</li> <li>Name.</li> <li>Service version.</li> <li>Login status.</li> </ul>                                                                                                    |
| Communication<br>Channel | Object<br>properties | <ul> <li>Name.</li> <li>Channel Status.</li> <li>Details.</li> <li>Creation Type.</li> <li>Creation Time.</li> <li>Idle time (min).</li> </ul>                                                                                                    |

#### **1.4.2 Device Events**

The CathexisVision Nedap integration generates Door events, which are triggered on the device and reflected in CathexisVision.

| Event Element |             | Features/Abilities                                           |
|---------------|-------------|--------------------------------------------------------------|
|               |             | • Events triggered on the device are sent to CathexisVision. |
| General       |             | • These device event messages can be used to trigger system  |
|               |             | events.                                                      |
|               |             | • ID.                                                        |
|               |             | • Time.                                                      |
|               |             | • Door.                                                      |
| Device Event  | <b>D</b>    | Controller.                                                  |
| Types         | Door Events | • Type.                                                      |
|               |             | Description.                                                 |
|               |             | Carrier info.                                                |
|               |             | • Badge.                                                     |

|                              | • Events generated by the device are reflected in CathexisVision and can be used to create CathexisVision system events. |
|------------------------------|----------------------------------------------------------------------------------------------------|
|                              | <ul> <li>Door objects may be controlled as a result of a CathexisVision<br/>system event:</li> </ul>                     |
| CathexisVision System Events | o Lock.                                                                                                    |
|                              | o Unlock.                                                                                                    |
|                              | • Normalise.                                                                                                    |
|                              | • Provide Access.                                                                                                    |
|                              |                                                                                                    |

#### 1.4.3 Metadatabase

CATHEXIS

A unique metadatabase is created on the CathexisVision server for this integration. It is fully searchable, with configurable filters based on device event information (as above), and time stamping. The filtered event/s, and the associated video, will then be available for review in a new window from which an archive can be created and exported.

| Database Element | Features/Abilities                                                                                                    |
|------------------|----------------------------------------------------------------------------------------------------|
| General          | <ul> <li>All device events are databased.</li> <li>Database entries include the footage from cameras linked to device objects.</li> <li>Multiple cameras may be linked to multiple objects.</li> <li>Device event metadata is displayed where applicable.</li> <li>Databased device events may be viewed in the embedded video player, which includes the usual CathexisVision video review tools.</li> </ul> |
| View Options     | • Standard.                                                                                                    |
| Sort Options     | Device event time.                                                                                                    |
| Easy Search      | <ul> <li>Time.</li> <li>Controller.</li> <li>Door.</li> <li>Carrier info.</li> <li>Event description.</li> </ul>                                                                                                    |
| Filter           | <ul> <li>Time.</li> <li>Controller.</li> <li>Door.</li> <li>Carrier info.</li> <li>Event description.</li> </ul>                                                                                                    |
| Export           | Database entries may be exported in CSV and PDF format.                                                                                                    |

#### **USEFUL LINKS**

To view tutorial videos on CathexisVision setup, visit <u>https://cathexisvideo.com/resources/videos</u>

Find answers to Cathexis Frequently Asked Questions: <u>https://cathexis.crisp.help/en/?1557129162258</u>

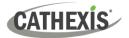

# 2. Device Addition and Configuration

This section will detail the procedure for setting up the two systems to communicate with each other effectively.

# 2.1 Nedap Setup

This integration requires Nedap API port configuration. Contact Nedap support for Nedap software setup questions.

The port can be configured in the aeos.properties file.

Note: In the above example, "false" is mandatory because SSL is not yet supported.

**Note**: Please consult the Nedap manufacturer's guide for information about how to add a device and other Nedap configuration. Visit <u>https://portal.nedapsecurity.com/robohelp</u>.

#### 2.2 Add a New Device in CathexisVision

Integrations are added on a server-by-server basis. They are managed in the Integration Devices panel, under the **Setup Tab** of the servers to which they are added. To get to the Integration Panel, follow this path:

#### 2.2.1 The Integration Panel

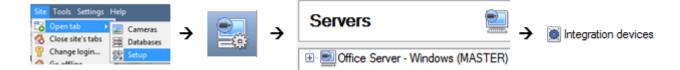

There are two sections in the Integration Panel:

- 1. The **Devices** list shows the integration devices attached to the integration database.
- 2. The **Configuration** section enables editing/reviewing the device selected in the **Devices** section.

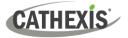

# 2.2.2 Device Addition

6

1. Once in the Integration Panel, click on the **New device** button, in the Devices section. This will open the addition dialogue.

| Moxa IO                  |     |
|--------------------------|-----|
| Multitone i-Message      |     |
| NG Systems Pusher/Mat    |     |
| Vedap Access Control     |     |
| Nemtek Electric Fence    |     |
| OTIS Elevator            |     |
| OTIS Escalator           | (a) |
| OnDis Gateway            |     |
| OptaSense                |     |
| POS Demo                 |     |
| Paradox EVO192           |     |
| Paradox V2               |     |
| Paxton access control    |     |
| PnP POS                  |     |
| Pro-Watch Access Control |     |
| ProdevTech POS           |     |
| Quide I/O                |     |
| nch + 1                  |     |

| New integration | device   |     |        |
|-----------------|----------|-----|--------|
| Configure the   | e device |     |        |
| Name Nedap      |          |     |        |
| Connection      |          |     |        |
| IP address      | 0.0.0.   |     |        |
| Port 8          | 035      | A V |        |
|                 |          |     |        |
|                 |          |     |        |
|                 |          |     |        |
|                 |          |     |        |
|                 |          |     |        |
|                 |          |     |        |
|                 |          |     |        |
| Settings        |          |     |        |
| User            | 3        | _   |        |
| Password        |          |     |        |
| Password        |          |     |        |
|                 |          |     |        |
|                 |          |     | Finish |

2. Select Nedap driver from the list.

- 3. Give the device a descriptive n**ame** e.g. Nedap device.
- 4. Enter the IP address of the server.
- 5. Check the **configure port** is the **same** as in the AEOS configuration
- 6. Enter the **Username and Password** for the server.
- 7. Click Finish.

New device

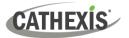

# 3. Configuration Section (Tabs)

The configuration section is divided up into a number of tabs. These tabs are: **Object configuration**, **Object properties**, **Device events**, **Groups**, and **General**.

# 3.1 Object Configuration Tab

The object configuration tab is where all the individual objects that comprise the integration may be viewed.

Nedap has three object types: Door, System, and Communication channel.

| Object configuration |       | tion                                     | Object properties | Device events         | G Object groups |           | General |               |         |
|----------------------|-------|------------------------------------------|-------------------|-----------------------|-----------------|-----------|---------|---------------|---------|
| Object type 🕼 A      |       | All ob                                   | jects             | ts 🔹                  |                 |           |         |               |         |
|                      | Туре  | *                                        | Al ob<br>Door     | viects                |                 | Name      | Cameras | Object groups | License |
| ¥.                   | Com   | Com System<br>Door Communication channel |                   | - 4                   | L               | Default   |         |               |         |
| *                    | Door  |                                          |                   | nunication channel    | r01:FrontDoor   | FrontDoor |         |               | 0       |
| 44                   | Door  |                                          |                   | controller02:BackDoor |                 | BackDoor  |         | 0             |         |
| *                    | Syste |                                          |                   | 1                     | System          |           |         |               |         |

All Nedap objects (for Door, System, and Communication channel) are populated automatically when communication to the Nedap Server is established. It is not necessary to add new devices/readers manually.

**Note**: Do not use the special characters '|' and '=' in the naming of objects. These characters cause an issue with the Nedap integration.

# **3.1.1 Object Configuration Buttons**

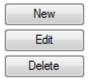

Click **New** to add a new object.

Click Edit to change an existing object.

Click **Delete** to remove an existing object from the CathexisVision configuration.

# 3.1.2 Object Configuration Right-click Options

|            | _ |
|------------|---|
| New        |   |
| Disable    |   |
| Delete     |   |
| Properties |   |

**New** will open up the dialogue to add a new object.

Disable/Enable allows objects to be enabled/disabled manually.

Delete will permanently remove this object from the list.

**Properties** will open up the object properties. The object may be edited from here. Specifically, assign cameras to this object, as well as define user access levels for it.

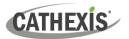

# 3.1.3 Edit Object

Open object editing window by selecting object and clicking Edit button, or right-click Properties.

This window is where cameras are added to objects, overlays are configured, and access rights to the integration are added. These are dealt with in two tabs: **Cameras** and **Access**.

#### 3.1.3.1 Properties: Camera

Adding a camera to an object will mean that whenever there is an event on that object, the recording from that camera will be related to the time and date of the object event, in the Integration database.

| Name FrontDoor |         |        |   |   |
|----------------|---------|--------|---|---|
| Cameras A      | ccess   |        |   |   |
| Camera 1       | Back Do | or Cam | 0 | 3 |

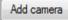

To **add** a camera, click Add camera, and select the relevant camera from the dropdown menu.

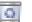

To **delete** a camera, click the trash icon.

Note: If *continuous recording* is not set up on associated cameras, there is the risk of an object event triggering while the cameras are not recording. To record cameras only when an object triggers, set up **Events** that trigger a recording, when one of these objects is activated.

#### 3.1.3.2 Properties: Access

| Cameras                                     | Access        |                    |                    |              |               |
|---------------------------------------------|---------------|--------------------|--------------------|--------------|---------------|
| 🔽 Use the                                   | e default acc | ess rights for 'Co | ontroller' objects | Configure de | afault access |
| View<br>Emergency<br>Lockdown<br>Normal mod |               | Level 5            | Level 2<br>Level 6 | Level 7      | Level 8       |

Access can be used to protect sensitive objects, by only allowing certain user levels access to them.

There will be a list of objects, whose access level may be set.

**Note**: If **Use default access rights** is checked, make sure that those default rights have been correctly defined. Click on **Configure default access** to do this.

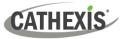

#### **3.1.4 Configure Overlays**

Overlays may be configured globally for all objects, or individually for selected objects. The path to follow for opening the configuration window for global or individual overlays is different, however the overlay configuration is the same. Overlays may be configured individually for **Device objects**.

#### 3.1.4.1 Configure Global Overlays

Global overlays may be configured for "Door".

Navigate to the global overlays setup by first opening the Object configuration tab.

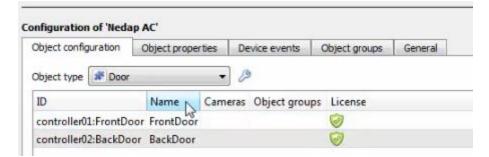

*p* Select the spanner icon next to the drop-down menu to configure the global overlays.

#### 3.1.4.2 Configure Individual Overlays

| ψ.              | Communication of | hannel New |
|-----------------|------------------|------------|
| 2               | Device           | 1          |
| sk <sup>e</sup> | System           | S Disable  |
|                 |                  | Delete     |
|                 |                  | Propreties |

| Cameras  | Access           |
|----------|------------------|
| Camera 1 | Front Door 🔻 🤌 🧃 |
| Add came | 12               |

Right-click an object and select **Properties** to edit the object.

Add a camera to the object, or, select a camera from the drop-down menu.

Then **click** the **settings** icon that appears next to the camera name.

B

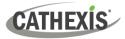

#### **Overlay Configuration for Individual objects**

| 8 ×          |
|--------------|
| Use defaults |
|              |
|              |
|              |
|              |
| Cancel       |
|              |

Uncheck **Use defaults** to edit overlays, or override globally configured overlays for the selected device.

**Use Defaults**: This option is only available when editing individual overlays. Check Use defaults to use the global configurations for position, text size, and colour.

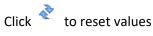

Configure overlays

Select Text Size options from the drop-down menu.

Define the Location of the overlay panel.

Define the **Background Colour** of the overlay stream: set the panel appearance to default; remove the border or remove the panel entirely (so that only the overlay text appears). Adjust the opacity as required.

Choose Text Colour.

To set a custom panel colour, uncheck **Use Default** background colour.

| C          |
|------------|
| <br>с<br>С |

Click the colour box to bring up a colour chart.

Enable: Check the box to enable overlay configuration.

#### 3.2 Objects Properties Tab

The Object properties tab allows viewing objects, sorted by type. In the case of the Nedap device, there is the option of viewing by **Door, System,** and **Communication channel.** 

| Object config | uration | Object properties | Device events  | Object gro                                                                                                    | ups  | General |                   |            |       |               |          |
|---------------|---------|-------------------|----------------|----------------------------------------------------------------------------------------------------|------|---------|-------------------|------------|-------|---------------|----------|
| Object type   | # Door  | •                 | 1              |                                                                                                    |      |         |                   |            |       |               |          |
|               | Se Door | ·                 |                | Innut state                                                                                                    | Lock | Unlock  | Emergency unlock  | Door open  | Alarm | Open too long | Licensed |
| Name          | Svete   | mN                |                | unbere sense                                                                                                   | Loss | omosa   | anneigeney annoen | see. shere |       | - P           |          |
|               | Syste   | m                 | t_StandardDoor | the second second second second second second second second second second second second second second second s | *    | *       | *                 | *          | *     | *             | 1        |

Commands can be given from the Object properties tab.

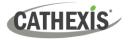

# **3.2.1 Controlling Commands on Device Objects**

- 1. Select Object type from the drop-down menu on the Object properties tab.
- 2. Right-click an item on the list.
- Choose a command from the drop-down menu.
   The options are Lock, Unlock, Normalise or Provide Access.

| Configuratio | n of 'Neda | ap'    |              |          |  |
|--------------|------------|--------|--------------|----------|--|
| Object confi | guration   | Obj∉   | ect prope    | erties [ |  |
| Object type  | Door       |        |              | -        |  |
| Name (       | Lock       |        | In an a head | Lock     |  |
| FrontDoor    | Lock       |        |              | ×        |  |
| BackDoor     | Unloc      | <      |              | ×        |  |
|              | Norma      | alise  |              |          |  |
|              | Provid     | e Acce | ess          |          |  |

# **3.3 Device Events Tab**

The Device events tab lists real-time events happening on this device. Installers can ensure that the integration is functioning, and monitor the Events happening on site.

| Object | configur | ration Of  | oject properties | Device events     | Object groups | Ger |
|--------|----------|------------|------------------|-------------------|---------------|-----|
| Event  | •        |            |                  |                   |               |     |
| Time   | Door     | Controller | Pype             | Description       |               |     |
|        |          |            |                  | Access point lock | red           |     |
| 202    | Fro      | controlle  | AEOS Acce        | Unlocked event, a | activated     |     |
| 202    | Fro      | controlle  | AEOS Acce        | Access point unle | ocked         |     |
| 202    | Fro      | controlle  | AEOS Acce        | Access point non  | mal           |     |
| 202    | Fro      | controlle  | AEOS Acce        | Unlocked event,   | de-activated  |     |

# 3.4 Object Groups Tab

Groups of the same type of object can be created.

| Configuration of 'Front Door '         |               |               |                                |
|----------------------------------------|---------------|---------------|--------------------------------|
| Object configuration Object properties | Device events | Object groups | General                        |
| Group 🗷 Front Door 🗸 🎽 🃝 🙀             |               |               |                                |
| Available objects                      |               |               | Objects in 'Front Door ' group |
| Name                                   |               | 6             | Name                           |
| Front Door                             |               |               |                                |
|                                        |               |               |                                |
|                                        |               |               | 4                              |
|                                        |               |               |                                |
|                                        |               |               |                                |

# CATHEXIS

**Tip**: This is useful when setting up events, because events can be triggered by an object group. (For example, a group will trigger an event if any of the doors in that group are triggered.)

# 3.4.1 Create a Group

- To **create** a Nedap group, click on this icon.
- To **edit** a Nedap group, click on this icon.
- To **delete** a Nedap group, click on this icon.

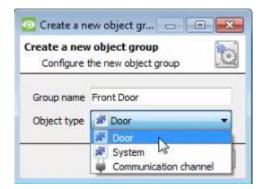

Give the group a descriptive Group name.

Click on the drop-down menu to select the **object type** to group.

**Note**: Once a group has been created, the object type of the group cannot be edited.

# 3.4.2 Add or Remove Objects

| Available objects |   |
|-------------------|---|
| Name              | 6 |
| Front Door        |   |
|                   |   |
|                   |   |
|                   |   |
|                   |   |
|                   |   |

A list of available objects will be displayed in the Available objects panel.

To **add** these objects to the group, select them and click on the right arrow.

To **remove** these objects from the group, select them and click on the left arrow.

Note: Multiple objects may be selected at a time.

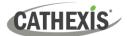

# 3.5 General Tab

The General tab deals with the integration database. Here, select a pre-created database, or configure a new database.

| bject configuration | Object properties     | Device events | Object groups | General |
|---------------------|-----------------------|---------------|---------------|---------|
| ntegration database | select integration da | atabase 🐌     |               |         |
| Configure integral  | ion databases         |               |               |         |

**Note**: Each integrated device needs to be attached to an integration database. Without setting up/adding a database here, the integration will not function properly within the CathexisVision system.

#### 3.5.1 Select an Integration Database

|                               | Object configuration | Object properties | Device events | Object groups | Genera |
|-------------------------------|----------------------|-------------------|---------------|---------------|--------|
| Integration database Nedap DB | ntegration database  | Nedap DB          | 6             |               |        |

To select a database, click on the settings icon, and select the relevant database.

Only databases which relate to the device being added should appear.

#### 3.5.2 Configure a New Database

The first time an integration database is added, the general integration database will need to be **initialised**. Thereafter, a database for a specific integration can be **created**.

Configure integration databases

To create a new database, click the Configure integration databases button from the General tab. This opens the integration database setup.

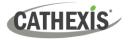

#### 3.5.2.1 Initialise the Integration Database

| latabase setup (direct) |                                 | ?     | ×  |
|-------------------------|---------------------------------|-------|----|
| (MASTER)                | Initialise integration database |       |    |
|                         |                                 | 🙆 Clo | se |

Select the unit the database will be added to from the list on the left.

Click Initialise integration database.

| Initialise integratio     | and at a hard |
|---------------------------|---------------|
| ii iiliaiise ii ileyralio | iii ualabase  |

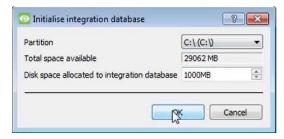

Choose the partition on which the database will be created.

Select disk space allocation.

#### 3.5.2.2 Add a New Device Database

After initialisation, the database can be added to the integration.

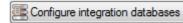

To create a new database, click the **Configure integration databases** button from the General tab.

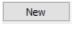

Click the **New** button at the bottom of the **Integration database setup** window.

| Database name      |                                                                                                    |   |
|--------------------|----------------------------------------------------------------------------------------------------|---|
| Size (Max: 400 MB) | 100 MB                                                                                                    | * |
| Driver             | A5 POS (1.1.1)                                                                                                    | + |
|                    | Maxxess Access Control (1.0.0)<br>Mettler Scale UC3 (1.1.1)<br>Mettler Toldo SICS Scale (1.1.1)<br>Moduteg 2 W Perimeter Monitoring (1.1.1)<br>Moduteg C Perimeter Monitoring (1.1.1)<br>Morleys F[3: System (1.1.1)<br>Morley Lasson (1.1.1)<br>Multitone i-Message (1.1.1)<br>MG Pusher/Mat System (1.1.1) | - |

- Give the Integration database a descriptive **Database** Name.
- Allocate a Size to the new device database.
- Select the device **Driver (Nedap AC)** from the dropdown list.
- Click **OK** to create the database.

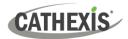

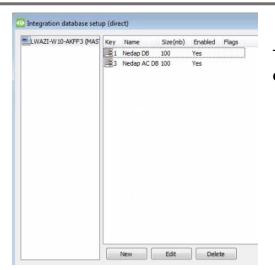

The newly created database will appear in the **Integration database** setup.

#### 3.5.2.3 Select the Nedap Integration Database

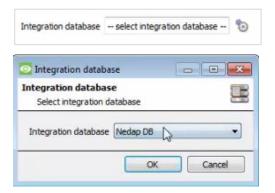

From the General tab, **click** the gear icon 觉.

In the dialogue that appears, **select** the relevant integration database.

Only databases which relate to the device being added should appear.

**Note**: The information on setting up an integration database may be found in the **Integration Devices General Settings** section of the *CathexisVision Setup Manual*.

# 4. Camera Table Overlay Setup

Once all the relevant settings have been configured, the access control overlay can be pulled through over the appropriate camera feed.

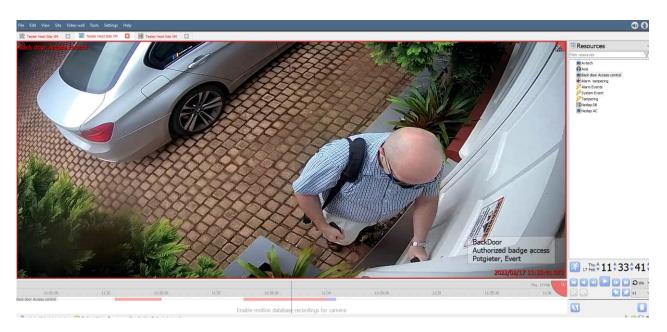

**Note:** Cameras must have already been added to device objects, and overlays must have already been configured.

# 4.1 Video Feed Options Panel

To bring up the overlay, click the arrow to the left of the screen, to pop out the Video feed options panel.

The Video feed options panel will present a number of options specific to the settings configured for that video feed.

#### 4.1.1 Select the Overlay

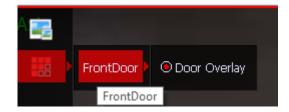

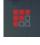

**Clicking** this icon will bring up the overlay options for this video feed.

**Select** the **device**, **enable** the overlay, and it will appear over the video feed, as above.

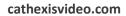

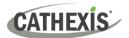

# 5. Database

The Databases tab allows the user to navigate to the databased entries, for each individual database. In the Databases tab, each database is presented as a table. It has built in filters, and the ability to navigate by timestamp. If a database entry has an associated recording, this recording can be launched from within the Databases tab.

Most integrations will have a different database presentation, and unique filters, due to the different parameters sent to CathexisVision by the integrated device.

# 5.1 Navigate to the Database

To view information stored in the Integration, first navigate to the Databases Tab.

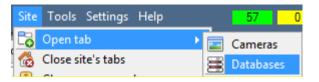

Follow the path on the left: Site / Open tab / Databases.

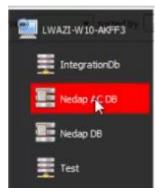

**Select** the **Nedap** integration database from the database panel that opens on the left-hand side.

The databases are ordered under the NVRs that they are attached to.

| Tester site         | T 28 E        | ester site |            | ester site 🗵 |                           |       |
|---------------------|---------------|------------|------------|--------------|---------------------------|-------|
| iew Standard 🔹 so   | orted by Time | • •        |            |              |                           |       |
| Time                | Controller    | Door       | Badge info | Carrier info | Event Description         | Links |
| 2022-01-25 15:45:11 | controller01  | FrontDoor  | -          | -            | Access point locked       |       |
| 2022-01-25 15:45:15 | controller01  | FrontDoor  |            | 250          | Unlocked event, activated |       |
| 2022-01-25 15:45:15 | controller01  | FrontDoor  | -          |              | Access point unlocked     |       |

On the left is an image of a Nedap database.

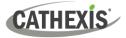

# **5.2 Database Interface**

| View All         | <ul> <li>sorted by Time</li> <li>2</li> </ul> | No EasySearch | ch v 4 5 6 |
|------------------|-----------------------------------------------|---------------|------------|
| Goto Time 2017-  | 01-16 12:05:42                                | → 7           |            |
| Connected to uni | t WIN7VIRTUAL                                 |               |            |

| 1 | View        | Change the way that the database is presented. Some integration databases have multiple view options. The Nedap database can be viewed in <b>Standard</b> presentation.                                                                                                    |
|---|-------------|----------------------------------------------------------------------------------------------------|
| 2 | Sorted By   | Sort the Events based on the following parameter: Time.                                                                                                    |
| 3 | Easy Search | Time<br>Controller<br>Door<br>Carrier info<br>Event Description                                                                                                    |
| 4 | Filter      | <ul><li>Filter offers a more advanced manner of sorting information in the Integration Database table.</li><li>Once the filters dialogue is open, the following options are available:</li></ul>                                                                                                    |
|   |             | 1. To enable filters, check this box.                                                                                                    |
|   |             | 2. To add a new filter, click this icon.                                                                                                    |
|   |             | The filter icon $\mathbb M$ will change when filters are active $\mathbb W$                                                                                                    |
|   |             | 3. To delete an added filter, click this icon.                                                                                                    |
|   |             | A <b>Time range</b> , within which the search will be conducted, may also be set.<br>To set a <b>Time range</b> , click on the blue hyperlinked text which specifies time<br>(e.g. <i>in the Week to date</i> ).<br>This will bring up the following dialogue box, where the time range can be<br>defined: |
|   |             | Set time range                                                                                                    |
|   |             | Time range is                                                                                                    |
|   |             | ● Preset         WeekToDate           ● Specific         From 14 ⊕ March ♥ 2016 ⊕ 15 ⊕ 00 ⊕ 00 ⊕           to         14 ⊕ March ♥ 2016 ⊕ 15 ⊕ 00 ⊕ 00 ♥                                                                                                    |
|   |             | <ul> <li>Previous 1 → Hours ▼</li> <li>Period of 1 → Hours ▼ from 00h00 ▼ 14 → March ▼ 2016 →</li> </ul>                                                                                                    |
|   |             | OK Cancel                                                                                                    |

005-20220302-377 Rev 03

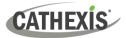

|   |                | Note:                                                                          |
|---|----------------|--------------------------------------------------------------------------------|
|   |                | 1. Multiple filters may be run simultaneously. Filters with the same           |
|   |                | parameters may be run more than once.                                          |
|   |                | 2. To change a filter, click on the blue hyperlinked text.                     |
| 5 | Export         | Generate metadatabase reports in PDF or CSV format. See below.                 |
| 6 | Manage Reports | Generate scheduled metadatabase reports. See below.                            |
| 7 | Go to Time     | This navigates to a specific point in time, down to the second. To navigate to |
|   |                | a timestamp, set the time using the time and date boxes.                       |
|   |                |                                                                                |
|   |                | Then click on the arrow icon.                                                  |

# 5.2.1 Generate and Export Metadatabase Reports

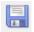

Click the save icon to open the Export window.

| Export     ?     ×     Select the period to export                                                                         | Select the <b>Period</b> to export, and enter the required details.                                    |
|----------------------------------------------------------------------------------------------------|----------------------------------------------------------------------------------------------------|
| <ul> <li>Preset Quarter to date ▼</li> <li>Specific From 1 → January ▼ 2017 → 00 → 00 → 00 → 00 → 00 → 00 → 00 →</li></ul> | Click <b>Next</b> .                                                                                    |
| Back Next                                                                                                    |                                                                                                    |
| Export     ?     X  Configure the report Format CSV Filename C:/Program Files/CathexisVision Client/report.csv             | Select the <b>Format</b> to export the report in; either CSV or PDF.<br>See below for the two options. |
|                                                                                                    |                                                                                                    |
| Back Export                                                                                                    |                                                                                                    |

#### 5.2.1.2 Export CSV

| Configure the report |                                                   |  |
|----------------------|---------------------------------------------------|--|
| Format               | CSV 👻                                             |  |
| Filename             | C:/Program Files/CathexisVision Client/report.csv |  |

Select CSV Format.

Edit the **Filename** by either entering it straight into text field (replacing **report.csv**).

Or, click the folder icon to choose a new save folder and filename.

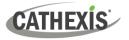

#### 5.2.1.3 Export PDF

| Configure the report                                       |
|------------------------------------------------------------|
| Format PDF 🗸                                               |
| Heading                                                    |
| Orientation Portrait 💌                                     |
| Filename C:/Program Files/CathexisVision Client/report.pdf |
|                                                            |
| Back Export                                                |
| Back Export                                                |

Select PDF Format.

Give the PDF a **Heading**.

Select either Landscape or Portrait **Orientation** of the PDF.

Edit the **Filename** by either entering it straight into text field (replacing **report.csv**).

Or, click the folder icon to choose a new save folder and filename

#### 5.2.2 Scheduled Metadatabase Reports

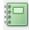

Click the report icon to open the scheduled report window.

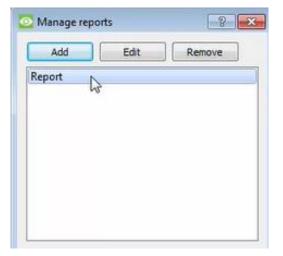

All created reports will be listed here.

- First, click Add to create a report.
- Then **edit** to define the reporting schedule. See below for more detail.
- To create, edit, or delete a report, select the entry and click on the corresponding button.

#### 5.2.2.1 New Scheduled Report

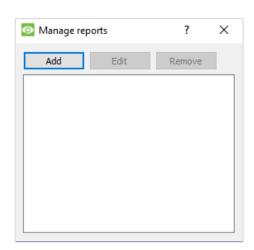

- In the Manage reports window, click Add.

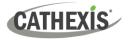

| CathexisVision                   | ?         | ×  | - Give the report a description. |
|----------------------------------|-----------|----|----------------------------------|
| Enter a report description Front | Door Even | ts | - Click <b>OK</b> when done.     |
| ОК                               | Cano      |    |                                  |
|                                  |           |    |                                  |
| Manage reports                   | ?         | ×  | The item will appear in a list   |
| Add Edit                         | Remove    | :  | The item will appear in a list.  |
| Front Door Events                |           |    |                                  |
|                                  |           |    |                                  |
|                                  |           |    |                                  |
|                                  |           |    |                                  |
|                                  |           |    |                                  |
|                                  |           |    |                                  |

Once the new report is listed with the other reports, select it for editing to define the reporting schedule.

Schedule

Either right-click the entry and select schedule or select the entry and click the schedule button at the bottom of the screen

| 💿 CathexisV     | /ision                    |        |   | ?     | $\times$ |
|-----------------|---------------------------|--------|---|-------|----------|
|                 |                           |        |   |       |          |
| Description     | Front Door Events         |        |   |       |          |
| View            | All                       | $\sim$ |   |       |          |
| Sorted by       | Time                      | ~ }    | 7 |       |          |
| Format          | PDF                       | $\sim$ |   |       |          |
| PDF orientation | on Portrait               | $\sim$ |   |       |          |
| Period M        | lonth to date             | Edi    | t |       |          |
| Schedule W      | /eekly on Monday at 07:00 | Edi    | t |       |          |
| Recipients      | ×                         | Ade    | b | Remov | e        |
|                 |                           | (      | Ж | Cano  | el       |

Edit the **Description** if needed.

Edit Viewing options.

Select the Sorted by option.

Select the Format.

Select the orientation of the Format.

Select the **Period** to be reported on.

Define the **Schedule** for the report.

Select **Recipients** from the drop-down menu to whom reports will be sent.

#### **Add/Remove Recipients**

Use the icons to edit the drop-down menu.

| Add recipient    | Add    |
|------------------|--------|
| Add recipient    |        |
| Pomovo recipiont | Remove |

Click **Add** and enter the email address of the recipient. Multiple recipients may be added. All will receive emails.

Remove recipient

Select the recipient from the dropdown menu and click **Remove**.

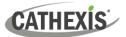

#### 5.2.3 Metadata

| Time              | 2022-01-26<br>08:05:21       |
|-------------------|------------------------------|
| Controller        | controller01                 |
| Door              | FrontDoor                    |
| Badge info        | -                            |
| Carrier info      | 20                           |
| Event Description | Unlocked event,<br>activated |

On the right-hand side of the database, meta-data about the event entry is displayed.

#### 5.2.4 Viewing an Entry's Associated Recording

If cameras are attached to device objects in the Integration setup, and these cameras are set up to record continuously, each Integration database entry will have a corresponding recording. See the image below.

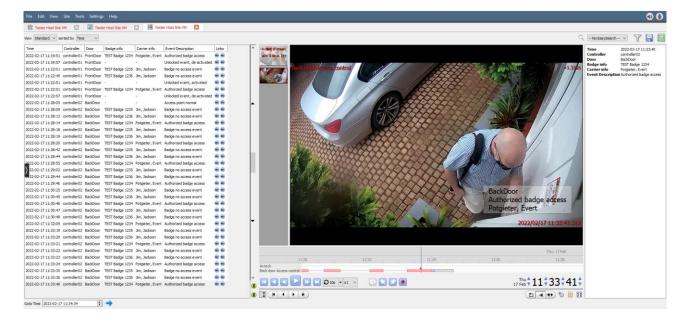

To view an associated recording, simply left-click on a database entry which has the camera icon in the **Links** column.

Then **click play** in the video player.

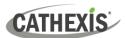

# 6. Events

A CathexisVision event has a trigger, which causes an action. Set integrated devices to act as triggers, or as actions. This document will detail the Nedap specific aspects of Events. There is a comprehensive guide to CathexisVision Events in the main setup manual.

Most of the data that CathexisVision receives from a device is presented in the Events interface. This is done in order to give the user a full range of options. As a result, some of the options presented in the interface may be *impractical* as an event trigger, or action.

# **6.1 Event Window**

Events in CathexisVision are set up via the Event Window, which has four tabs. In the **General Tab**, an event is given a name, description, schedule and priority. In the **Triggers Tab** the trigger/s for the event is defined. In the **Actions Tab** the action/s which the event takes, is defined. In the **Resources Tab** the various site resources which can be used as part of an event are defined.

# 6.2 Creating an Event

To create an event using the Nedap device, navigate to Events by following the sequence: **Open Tab** / **Setup / Servers / Master Server / Events**. This is shown below.

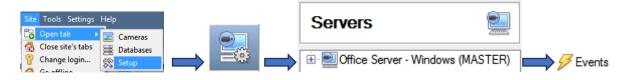

This will allow the user to enter the Events management area:

|   | Servers                     | LWAZI-       | LWAZI-W10-AKFF3 - Events |         |           |          |        |  |
|---|-----------------------------|--------------|--------------------------|---------|-----------|----------|--------|--|
| 2 | ▲ ■LWAZI-W10-AKFF3 (MASTER) | Name         | Triggers                 | Actions | Databases | Schedule |        |  |
|   | Cameras<br>Video analytics  | System Event | 🔘 Nedap AC               | •       |           |          | Always |  |
|   | Databases                   |              |                          |         |           |          |        |  |
|   | Scheduled recordings        |              |                          |         |           |          |        |  |
| 6 | Scheduled archives          |              |                          |         |           |          |        |  |
|   | Events<br>Monitors          |              | 2                        |         |           |          |        |  |

New

Once in Events management area, click the New icon at the bottom of the screen. This will open up the **New Event window**. Alternatively, right-click and select **New**.

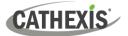

# 6.3 General Tab

Create a new event under the General tab by filling in the fields.

| ıe.    |
|--------|
|        |
| ıt.    |
|        |
| red by |
|        |
|        |
|        |
|        |
|        |
|        |
|        |
|        |
|        |
| i      |

**Note for group triggers**: For an event to be databased under the name of a specific object, and not the name of the triggering group, modify the Description field in the **General tab** of the Event setup.

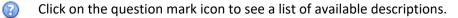

The following items will appear:

| O Help                                                                                                    | ?         | $\times$ |
|----------------------------------------------------------------------------------------------------|-----------|----------|
| This is the name the event is given when databased or sent as an alarm. If this field is empty then the event           | t name is | used.    |
| The current triggers provide the following variables:                                                                   |           |          |
| <pre>msg_type obj_app_type obj_device_ip obj_device_type obj_licensed obj_mac obj_mac obj_name obj_site obj_state</pre> |           |          |
| Example usage: value=\$msg_type                                                                                         |           |          |
| (note the variable must be prefixed with a '\$')                                                                        |           |          |
|                                                                                                    | 😢 Clo     | se       |

In the example below, the text "Door Status" will be databased, along with the state of the *door object* that triggered the event:

| Description | \$obj_state | 2 |
|-------------|-------------|---|
|-------------|-------------|---|

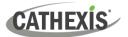

# 6.4 Triggers Tab

A trigger is the user-defined input that notifies the event to start. The trigger causes the subsequent action (which the user will also define).

#### 6.4.1 Set the Device as the Trigger

| General         | Triggers      | Actions       | Resources       |
|-----------------|---------------|---------------|-----------------|
| Use <u>stan</u> | dard triggers | to trigger th | e event         |
| Perfi           | standard t    | riggers       | lowing are true |
|                 | trigger ten   | nplate        | 1.1             |
|                 | nedap ac      |               |                 |

When creating a new event, the trigger type will default to: Use <u>standard triggers</u>

To define what should trigger the event, **click on the hyperlink** after the word **"Use"**.

To set the Nedap device as the trigger, **select the device name** (Nedap) from the drop-down menu.

#### 6.4.2 While/When and Any/All

The user can choose the option to:

- **start actions when** any of the properties meet user-configured criteria, or any user-configured device events occur, or
- **perform actions while** any/all of the properties meet user-configured criteria.

| <u>Start actions when</u> | any of the properties meet the following criteria        |
|---------------------------|----------------------------------------------------------|
|                           | any of the following device events occur                 |
| Perform actions while     | any of the properties meet the following criteria        |
|                           | <u>all</u> of the properties meet the following criteria |

Use <u>nedap ac</u> to trigger the event Trigger using <u>any drop</u> <u>Start actions when by of the following device events occur</u> To change these settings, click on the related blue hyperlinks, as shown in the image on the left.

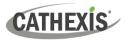

#### 6.4.3 Trigger Types (Trigger Using)

It is useful to think of this as a master trigger type.

| General        | Trigger         | s Actions       | Resources     |    |     |           |
|----------------|-----------------|-----------------|---------------|----|-----|-----------|
| se <u>neda</u> | ac to tri       | igger the event |               |    |     |           |
| rigger usi     | ng <u>any d</u> | bor             |               | -  |     |           |
| Start actio    | <u>ns i</u> 🕷   | any door        |               |    | 2   |           |
| Description    | on 😹            | any system      |               |    |     |           |
|                | *               | specific door   |               |    | #   | BackDoor  |
|                | *               | specific syste  | m             | 6  | *   | FrontDoor |
|                | Ψ.              | Communicat      | tion channels | 10 | Г   |           |
|                |                 | any device ev   | /ent          |    | L . |           |

**Any door/system** will trigger if anything happens on any door or system.

**Specific door/system** will trigger on the specific object chosen.

**Any device event** will trigger, initially, when any event occurs on the device.

# 6.4.4 Define the Trigger (Any Device Event)

After selecting a master trigger type, add a trigger to the event. The following example is based on a user having selected "Trigger using **Any device event**".

New

Click on **New** in the Triggers tab. Clicking on New will bring up the **New device event** trigger dialogue box.

#### 6.4.4.1 New Device Event Trigger

| Event<br>Schedule | evice event trigger<br>are settings |                |                       |
|-------------------|-------------------------------------|----------------|-----------------------|
| Descrip           | tion                                | C <sup>3</sup> | New<br>Edit<br>Delete |
|                   |                                     | OK             | Cancel                |

- Choose the type of device Event that will be the trigger. Choose from the drop-down menu.
- Choose a schedule.
- Choose if *my*, or *d* constraints need to be fulfilled to set off a trigger.
- To add/edit/delete a Device event rule (a constraint to the device event trigger) use the New, Edit, and Delete buttons on the right-hand side.

**Note**: Multiple constraints can be set. If constraints are not defined, every device event will trigger this event.

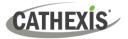

#### **New Device Event Rule**

New

To configure a **New device event rule**, click on New in the **New device event trigger** window. This will bring up the **New device event rule** dialogue.

| 💿 New devi 📃                                |        |
|---------------------------------------------|--------|
| New device event rule<br>Configure settings |        |
| Door equals                                 |        |
| - Door                                      |        |
| Controller                                  | Cancel |
| Туре                                        |        |
| Description                                 |        |
| Carrier info                                |        |
| Badge                                       |        |

To change the constraint, click on the first hyperlink. This will bring up the full list of available rules.

To modify the way this rule will be treated, click on the second hyperlink (which is *equals* in the example). This will display the rules options.

**Note**: When all available options are known to CathexisVision, a drop-down menu will appear. When these variables are not pre-defined, fill them in.

| 0   | New devi                              |        |           | ×    |
|-----|---------------------------------------|--------|-----------|------|
|     | <b>device even</b><br>onfigure settin |        |           | 23   |
| Des | scription equa                        | 🖢 Tamp | ering sta | rted |
| _   | Door                                  | ł      |           |      |
|     | Controlle                             | r      | Can       | cel  |
|     | Туре                                  | ł      |           |      |
|     | Descriptio                            | on     |           |      |
|     | Carrier in                            | fo     |           |      |
| -   | Badge                                 | ł      |           |      |

Some event types require a **written description** where there is no drop-down menu. Fill in the description in the field.

**Note**: Descriptions must be named **exactly** as they appear in the **Databases table**.

Descriptions are **case sensitive**. For example, naming the event "tampering started" will not trigger an event since it does not match the description "Tampering started".

#### 6.4.5 New Object Property Trigger

If the user has defined the trigger according to properties meeting criteria (in while/when and any/all), the **New object property trigger** dialogue box will open. In these instances, further constraints need not be set, since they are being added one at a time. This option is better if a few triggers have been selected to use.

Note: This is also true for groups, since a group may only be made up of one object type.

| 💿 New object property trigger                     |    | $\times$ |
|---------------------------------------------------|----|----------|
| New object property trigger<br>Configure settings |    | 23       |
| Door open equals true V<br>Schedule Always V      |    |          |
| ОК                                                | Ca | ncel     |

**Configure the settings** on the event type that has been selected.

In the example alongside, if "Door open" is the selected event type, a drop-down menu will appear in the next window.

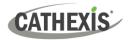

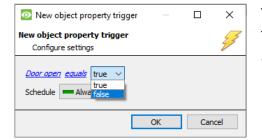

To configure the "Active" event, **select** the appropriate option from the **drop-down menu**.

"true" will trigger a door event in response to doors open.

# 6.5 Actions Tab

| General | Triggers  | Actions | Resources |
|---------|-----------|---------|-----------|
| De      | scription |         |           |

Having defined the triggers that will initiate an event, the user will need to define Actions.

Select the Actions tab from the New event window.

One of the available actions will be to *control* a Nedap device.

# 6.5.1 Adding an Action

New

To add an action, click New in the Actions tab.

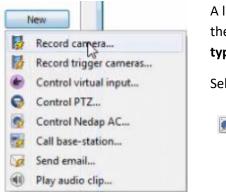

A list of **available actions** will appear. The drop-down contains all the available **action types**. The icons represent the device action **type**.

Select an option.

This icon represents an action to control. It will state "Control ..." and the name of the Action device e.g.
Control Nedap AC...

#### 6.5.1.1 Control Device

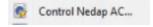

Click a Control device option to bring up the **control device** dialogue.

Under the **Device** tab, the user defines how the device will be controlled. Under the **Advanced** tab, the scheduling of the action is defined.

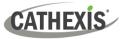

#### **Configure Command Window**

| ontrol device<br>Configure command                      |            |
|---------------------------------------------------------|------------|
| Device Advanced Object to control select object Command | 6          |
| h                                                       | OK. Cancel |

| Control device               |    |
|------------------------------|----|
| Select the object to control | Q  |
| Device     Front Door        | 12 |
|                              |    |
|                              |    |
|                              |    |
|                              |    |
|                              |    |

| 0 | Control device                        | 1                           |    |    | ×                     |
|---|---------------------------------------|-----------------------------|----|----|-----------------------|
|   | <b>itrol device</b><br>Configure comm | and                         |    |    | and the second second |
|   | -                                     | anced                       |    |    |                       |
|   | Object to contro                      | FrontDoor                   | 2  |    |                       |
|   | Command                               | Lock<br>Unlock<br>Normalise |    |    |                       |
|   |                                       |                             |    |    |                       |
|   |                                       |                             | ОК | Ca | ncel                  |

To select an **Object**, click on the settings icon.

This provides a selection of all the Objects available on the Nedap device.

Under the object type parent group, select the individual objects to control.

Click OK.

The **command** drop-down will change to represent the commands available to that Object.

Choose a command with which to control the selected object.

Click OK.

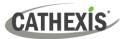

#### Advanced

| Device Advanced                                  |
|--------------------------------------------------|
| Perform action at the start of the event         |
| Repeat action every 10sec                        |
| Don't run action again until 10sec 🛓 have passed |
| Schedule 📃 Every day 🔍 🎽 📝                       |

Choose to **perform action:** either **at the start** of the event, or once the event triggers have subsided.

The two checkboxes allow the user to set the action to repeat every few seconds, and/or not run for a period after it has triggered.

**Schedule** is a standard Cathexis schedule, which may be applied to the actions.

# 6.6 Resources Tab

| 8   | o input          | Audi  |         | Cameras  |
|-----|------------------|-------|---------|----------|
| • • | ect audio input  | ] sel | amera 🔻 | select o |
|     | output           | Audi  | amera 🔻 | select o |
|     | ect audio output | sel   | amera 🔻 | select o |
|     |                  | ]     | amera 🔻 | select o |
|     |                  | ]     | amera 🔻 | select o |
|     |                  | ]     | amera 🔻 | select o |
|     |                  | ]     | amera 🔻 | select o |
|     |                  | ]     | amera 🔻 | select o |

In the Resources tab, users can select the cameras, audio input, and audio output to be used.

The default is to select "Use trigger resources."

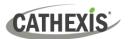

# 7. Maps

It is possible to add Nedap device to a site map, which will allow for a number of action options when access control events are triggered. These options include the animation of triggered access control events and connecting to site cameras when access control events are triggered, etc.

**Note**: This section will only deal with the specifics of the Nedap device. For more information on using the CathexisVision Map Editor and Map Tab, please consult the *Map Editor Operation Manual*.

# 7.1 Add the Nedap Device as a Resource

To configure the map, the Nedap device must be added as a resource to be added to the map.

#### 7.1.1 Add the Device in the Resource Panel

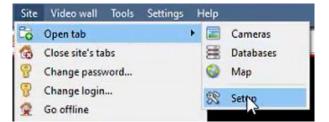

Navigate to the **Resource Panel** by following: Site / Open Tab / Setup / Configure resource Panel

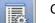

Click the **Configure Resources** icon.

| 🛞 Test | ter Host Site VM 🛛 🚍 Tester Host Site VM 🔯 🗮 Tester Hos                                                                    | it Site VM 🛛 🗶                                                                                                    |
|--------|----------------------------------------------------------------------------------------------------|----------------------------------------------------------------------------------------------------|
|        | Resource panel                                                                                                    |                                                                                                    |
| 2      | Unit resources                                                                                                    | Resources                                                                                                    |
|        | WAZI-W10-AKFF3 (MASTER)                                                                                                    | Avids Avids  Avids Avids  Avids Avids  Avids Avids  Avids Avids  Avids Avids  Avids Avids A |
|        | State events<br>State event<br>System Event<br>Tampering<br>Nedap DB<br>IntegrationDb<br>Test<br>Nedap AC<br>VBOX HARDDISK |                                                                                                    |

In the site's Resource panel, a list of resources will be displayed.

Select the **Nedap** integration device. Drag and drop it under **Resources** on the right.

The Nedap integration device will now be listed as a Resource in the Maps editor.

# 7.2 Configure Map Editor

Open Map Editor.

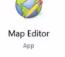

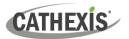

| Map Editor - New Map                                  | - 🗆 X                        |
|-------------------------------------------------------|------------------------------|
|                                                       |                              |
| le Edit View Layer Object Help                        |                              |
| ↗ ^) ≓ 및 Ⅲ № № ♥, ♥, ♥, ♥, ♥, ♥, ♥, ♥, ♥, ♥, ♥, ♥, ♥, |                              |
|                                                       | Layers 6                     |
|                                                       | Default Layer                |
|                                                       |                              |
|                                                       |                              |
|                                                       |                              |
|                                                       | Objects                      |
|                                                       | Object<br>Nedap AC           |
|                                                       | polygon                      |
|                                                       |                              |
|                                                       |                              |
|                                                       |                              |
|                                                       | Properties 6                 |
|                                                       | Polygon Object Edit Actions. |
|                                                       | Property Value /<br>Object   |
|                                                       | ID polygon                   |
| FrontDoor                                             | X -251.465<br>Y -174.787     |
|                                                       | Rotation 0 degrees           |
|                                                       | Tooltip<br>Line Weight 1     |
|                                                       | Line Colour #000000          |
|                                                       | Resources d                  |
|                                                       | Nedap site                   |
|                                                       | Alarm Events                 |
|                                                       | System Event                 |
|                                                       | Tampering<br>Redap DB        |
|                                                       | Nedap AC                     |
|                                                       |                              |
|                                                       |                              |
| ve Object                                             |                              |

| Resources |            | đ  |
|-----------|------------|----|
|           | Nedap site | \$ |

On the right, **select** the Nedap Site.

The Nedap integration devices will then be listed as resources underneath.

#### 7.2.1 Add the Device in Map Editor

Once the Nedap device has been added as a **Resource**, it will be available to drag onto the map area from the **Site Resources** list.

#### 7.2.2 Adding Device Objects

Drag the Nedap integration device from the Site Resources list onto the map area.

Select one of the associated objects as illustrated below.

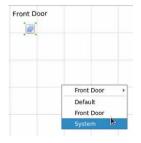

**Note:** To add multiple objects, repeatedly drag-and-drop the Nedap integration device onto the map area to bring up this option.

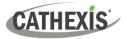

# 7.2.3 Add a Polygon

On the options bar on the left, click the Add polygon icon.

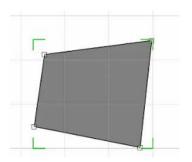

Draw a polygon on the map interface.

 Objects
 Image: Constraint of the second second se

The polygon will now be listed under **Objects** on the right.

# 7.2.4 Adding and Editing Device Actions

To add or edit actions to the device objects:

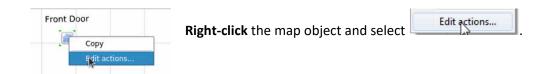

Actions may be set for Left/Right-Clicks, State Changes and Events.

# 7.2.4.1 On Left-Click

|        |           | Actions - Front Doo | or 🧕      |
|--------|-----------|---------------------|-----------|
| On L   | eft Click | On State Change     | On Event  |
| Action | Details   |                     |           |
|        |           |                     |           |
|        |           |                     |           |
|        |           |                     |           |
|        |           |                     |           |
|        |           |                     |           |
|        |           |                     |           |
| New    | Edit      |                     | ☆ 🕹       |
| -      |           |                     | OK Cancel |

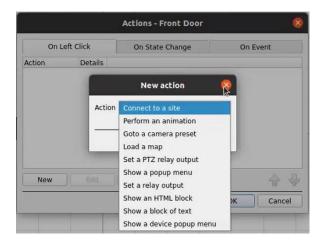

#### 7.2.4.2 On State Change

The following example shows how the user can set the polygon to turn green when the object is Open, and red when closed.

|        |              | Actions - Front Doc | or 😣      |
|--------|--------------|---------------------|-----------|
| 0      | n Left Click | On State Change     | On Event  |
| Filter | Action       | Details             |           |
|        |              |                     |           |
|        |              |                     |           |
|        | k            |                     |           |
|        |              |                     |           |
| New    | Edit         | Delete              |           |
|        |              |                     | OK Cancel |

In the **On Left Click** tab in the window that appears, **click New**.

The user can choose an **action** from the dropdown menu.

In the On State Change tab, select New.

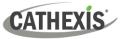

# **Target State Closed**

| 🧭 New actio             | on                                  |    | ?   | ×   |
|-------------------------|-------------------------------------|----|-----|-----|
| Target state:<br>Action | Closed<br>Closed<br>Open<br>Unknown |    |     | ~   |
|                         |                                     | OK | Can | cel |

| 🤣 New actio   | on                                   | ? | $\times$ |
|---------------|--------------------------------------|---|----------|
| Target state: | Closed                               |   | ~        |
| Action        | Connect to a site                    |   | ~        |
|               | Connect to a site                    |   |          |
|               | Perform an animation                 |   |          |
|               | Goto a camera preset                 |   |          |
|               | Load a map<br>Set a PTZ relay output |   |          |
|               | Show a popup menu                    |   |          |
|               | Set a relay output                   |   |          |
| Edit (        | Show an HTML block                   |   |          |
|               | Show a block of text                 |   |          |
|               | Show a device popup men              | u |          |

| _                                       | Animation Edi | tor | 8      |
|-----------------------------------------|---------------|-----|--------|
| Object to animate:                      | Front Door    |     |        |
| Sub handle to anim<br>Animation Step Ti |               |     |        |
|                                         |               |     |        |
|                                         |               |     |        |
|                                         |               |     |        |
|                                         |               |     |        |
| New *                                   | Edit Delete   |     |        |
|                                         |               | ОК  | Cancel |

|                     | Animation Edi         | tor | 8      |
|---------------------|-----------------------|-----|--------|
| Object to animate:  | polygon               |     | •      |
| Sub handle to anima | te: VisiblePoly       |     | •      |
| Animation Step Tim  | e(ms) Details         |     |        |
|                     |                       |     |        |
|                     |                       |     |        |
|                     |                       |     |        |
|                     |                       |     |        |
|                     |                       |     |        |
|                     |                       |     |        |
| New *               | dit Delete            |     | 4₽     |
| Change              |                       | ОК  | Cancel |
| Pause               |                       | UK  | Cancel |
| Loop                | success second second |     |        |
| Zoom                |                       |     |        |
| Move                |                       |     |        |
| Rotate              |                       |     |        |
| Show/Hide           |                       |     |        |
| Set text            |                       |     |        |
| Set icon            |                       |     |        |
| Set AutoHide        |                       |     |        |

Select the target state as Closed.

Select an **Action**. In this example, the user has selected Perform an animation.

Click OK.

In the Animation Editor window that opens, select the polygon as the **Object to animate.** 

Select **Change colour** from the drop-down list.

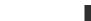

CATHEXIS

|                         | Animat      | ion Editor |    | 8          |
|-------------------------|-------------|------------|----|------------|
| Object to animate: poly | rgon        |            |    | *          |
| Sub handle to animate:  | VisiblePoly |            |    | *          |
| Animation Step          | Time(ms) De | tails      |    |            |
| Change the colour tint  | 0           | 0x00ff00ff |    |            |
|                         |             |            |    |            |
|                         |             |            |    |            |
|                         |             |            |    |            |
|                         |             |            |    |            |
|                         |             |            |    |            |
| New - Edit              | Delete      |            |    | <b>☆ ₽</b> |
|                         |             |            | ОК | Cancel     |

| Sele                 | ct Color     |             |        |      | (  |
|----------------------|--------------|-------------|--------|------|----|
| Basic colors         |              | Ŧ           |        |      | 4  |
| Pick Screen Color    |              |             |        |      |    |
| Custom colors        |              | 120 ‡       |        |      | 0  |
|                      | Sat:         | 255 🤤       | Green: | 255  |    |
|                      | <u>V</u> al: | 255 🤹       | Blue:  | 0    | ÷  |
| Add to Custom Colors | HTML:        | #00ff00     | 6      |      |    |
|                      | (            | <i>4</i> ок | X      | Cano | el |

Double-click on the block of colour under **Details** to edit the colour. A window will appear with colour options.

**Select the colour** which will indicate that the Target State is **Offline**. In this example, the user has chosen to keep the colour as green.

#### Click OK.

On returning to the **Animation Editor** window, click **OK**.

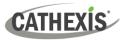

#### **Target State Open**

| Action Open<br>Unknow               |                                           |          |
|-------------------------------------|-------------------------------------------|----------|
| Open                                |                                           |          |
| OTKNOW                              |                                           |          |
|                                     | 01/                                       |          |
|                                     | OK                                        | Cancel   |
|                                     |                                           |          |
|                                     |                                           |          |
| Action                              | onnect to a site                          |          |
|                                     | erform an animation                       |          |
|                                     | ioto a camera preset                      |          |
|                                     | oad a map                                 |          |
| Manu                                | et a PTZ relay output<br>how a popup menu | 4 4      |
|                                     | et a relay output                         |          |
|                                     | how an HTML block                         | Cancel   |
| s                                   | how a block of text                       |          |
| S                                   | how a device popup menu                   |          |
|                                     |                                           |          |
| 40                                  | imation Editor                            | <u></u>  |
| All                                 |                                           | <u> </u> |
| Object to animate: polygon          |                                           | •        |
| Sub handle to animate: VisiblePoly  | 1                                         |          |
| Sub fiancie to animate. Visibler of |                                           |          |

To change the settings for when the door Target State is Open, select **Open** from the drop-down list.

Select an Action from the drop-down list. In this example, the user has selected **Perform an animation**.

In the Animation Editor window that opens, select the polygon as the **Object to animate**.

| Object to animate: poly | /gon             |           |
|-------------------------|------------------|-----------|
| Sub handle to animate:  | VisiblePoly      |           |
| Animation Step          | Time(ms) Details |           |
| Change the colour tint  | 0 0xaa0000ff     |           |
|                         |                  |           |
|                         |                  |           |
|                         |                  | •         |
| New • Edit              | Delete           | <u></u> } |

Select **Change colour** from the drop-down list.

In this example, the user has chosen to change the colour to red.

**Note**: Multiple actions may be added to the map objects.

ОК

Cancel

Once finished, save the map.

**NB**: The map **<u>must not be saved</u>** in the Work folder of the installation directory.

# CATHEXIS

#### 7.2.4.3 On Event

| Actions - Nedap AC        |        |                                    | ?        | ×    |
|---------------------------|--------|------------------------------------|----------|------|
| On Left Click             | On     | State Change                       | On Event |      |
| Filter                    | Action | Details                            |          |      |
| Event Access point locked |        | Object: polygon<br>Object: polygon |          |      |
| New Edit                  | Delete |                                    |          | •    |
|                           |        |                                    | OK Car   | ncel |

| Event type | Device event      | * |
|------------|-------------------|---|
| Event text |                   |   |
| Action     | Connect to a site | ÷ |

| er info | Event Description     | Links |
|---------|-----------------------|-------|
|         | Access point unlocked |       |
|         | Access point locked   |       |
|         | Access point unlocked |       |
|         | Access point normal   |       |
|         | Access point locked   |       |
|         | Access point unlocked |       |
|         | Access point locked   |       |
|         | Access point unlocked |       |
|         | Access point locked   |       |

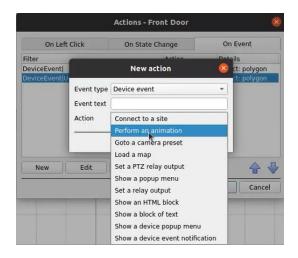

In the **On Event** tab, select **New**.

Select Event type from the drop-down menu.

Add Event text. E.g. User Allowed

**Note**: The name given in the Event text field must be identical to the **Event Description** in the CathexisVision database table, as in the image alongside.

Descriptions are **case sensitive**. "Access Point Locked" should not be written as "Access point locked".

The user can choose the Event type (Any Event or Input Event) and select an action from the dropdown list.

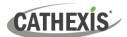

# 7.3 Save Map

| File   | Edit | View | Layer | <u>O</u> bj∉ | ect H | lelp |            |   |   |   |   |
|--------|------|------|-------|--------------|-------|------|------------|---|---|---|---|
| 1      | *    | È    |       | III          | Ħ     |      | <b>≱</b> E | Q | • | Q |   |
| ture 1 |      |      |       |              |       |      |            |   |   |   | _ |
|        |      |      |       |              |       |      |            |   |   |   |   |
| 1      |      |      |       |              |       |      |            |   |   |   |   |
| T      |      |      |       |              |       |      |            |   |   |   |   |
| 1      |      |      |       |              |       |      |            |   |   |   |   |

|                    | Save File Dialog        |   |          |          | 8     |
|--------------------|-------------------------|---|----------|----------|-------|
| Look in:           | 🚞 /home/lwazi/Downloads | - | 000      | ) 👩 :    | = ==  |
| Desktop            |                         |   | 7 Size   | Туре     | Date  |
| root               | NAdap.map               |   | 3,63 KiB | map File | 2022, |
|                    | •                       |   |          |          | •     |
| File <u>n</u> ame: |                         |   |          |          | ave   |
| Files of type:     | Map Files (*.map)       |   |          | 🕶 🗶 Ca   | ancel |

In map editor click the Save icon.

Give the map a name. Click Save.

# 7.4 Load Map Onto CathexisVision

Upload the saved map to CathexisVision. Once the map is open, all objects added to the map area in the Map Editor will be visible on the map, and all actions set will be available.

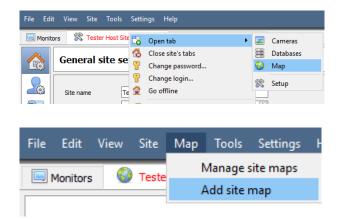

In CathexisVision, go to Site / Open tab / Map.

Then, in the Map tab, go to Map / Add site map

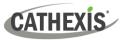

|          |          |   | Add Map |    | 8      |
|----------|----------|---|---------|----|--------|
| Мар      | Advanced |   |         |    |        |
| Map file | •        | • |         |    |        |
| Map na   | me       |   |         |    |        |
|          |          |   |         |    |        |
|          |          |   |         |    |        |
|          |          |   |         |    |        |
|          |          |   |         |    |        |
|          |          |   |         |    |        |
|          |          |   |         | Ok | Cancel |
|          |          |   |         | Ok | Cancel |

In the **Add Map** window that opens, click on the ellipses icon to retrieve the **Map file**.

|                    | Choose a fil            | e |   |   |      |       |     | 0      |
|--------------------|-------------------------|---|---|---|------|-------|-----|--------|
| Look in:           | 🗎 /home/lwazi/Downloads | • | 0 | 0 | 0    | a     | ::  | :=     |
| De                 | Name                    |   |   | • | Size |       | Тур |        |
| 💼 lwazi            | 🖹 NAdap.map             |   |   |   | 3,63 | 8 KiB | map | o File |
|                    |                         |   |   |   |      |       |     |        |
|                    |                         |   |   |   |      |       |     |        |
|                    |                         |   |   |   |      |       |     |        |
|                    |                         |   |   |   |      |       |     |        |
|                    |                         |   |   |   |      |       |     |        |
|                    |                         |   |   |   |      |       |     |        |
|                    |                         |   |   |   |      |       |     |        |
|                    | N                       |   |   |   |      |       |     | _      |
| 4     <b>)</b>   4 | [                       |   |   |   |      |       |     | )      |
| ile <u>n</u> ame:  | NAdap.map               |   |   |   |      |       |     | en     |
| iles of type       | : Map Files (*.map)     |   |   |   | *    | X     | Car | cel    |

Add Map

Map file /home/lwazi/Downloads/cosec\_door.map

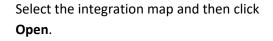

Give the map a **descriptive name**.

Click OK.

...

Cancel

The applied changes will now be reflected on the map tab, as shown below.

Ok

Map Advanced

1

Map name

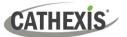

#### cathexisvideo.com

| Fac for View Sake Map Tools Settings Help                                      | ۹ 🕑                                                                                                    |
|--------------------------------------------------------------------------------|----------------------------------------------------------------------------------------------------|
| 🔚 Hantars 🕺 Teater Hoat Size M 🔲 🕒 Feater Hoat Size VM 🚺                       | 26                                                                                                    |
| FontDoor                                                                       | Map  Map  Market  Market  Mar |
| 🚨 admin (Administrator) 🥪 Cathesis/Ision Premium Supplied by Cathesis Internal | 🖡 🤣 🖬 🍁 <sup>(</sup>                                                                                                    |
|                                                                                | 12:49                                                                                                    |

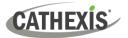

# 8. Conclusion

This app-note was designed to deal specifically with this integration. For further information about the CathexisVision software, consult the main manual (<u>http://cathexisvideo.com/</u>).

For support, email <u>support@cat.co.za</u>.